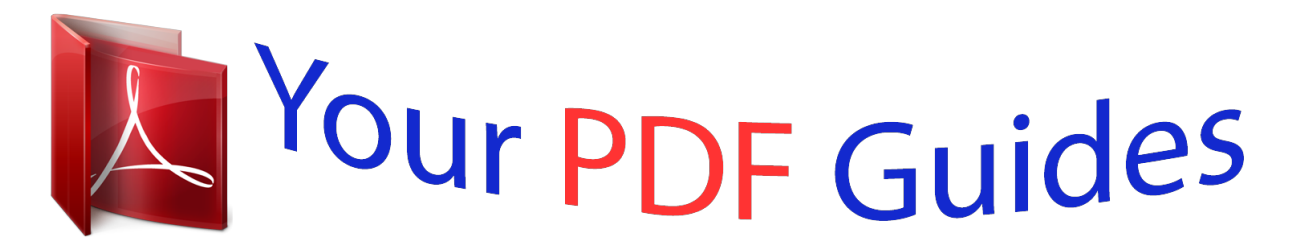

You can read the recommendations in the user guide, the technical guide or the installation guide for SAMSUNG GALAXY FAME LITE GT-S6790NW. You'll find the answers to all your questions on the SAMSUNG GALAXY FAME LITE GT-S6790NW in the user manual (information, specifications, safety advice, size, accessories, etc.). Detailed instructions for use are in the User's Guide.

> **User manual SAMSUNG GALAXY FAME LITE GT-S6790NW User guide SAMSUNG GALAXY FAME LITE GT-S6790NW Operating instructions SAMSUNG GALAXY FAME LITE GT-S6790NW Instructions for use SAMSUNG GALAXY FAME LITE GT-S6790NW Instruction manual SAMSUNG GALAXY FAME LITE GT-S6790NW**

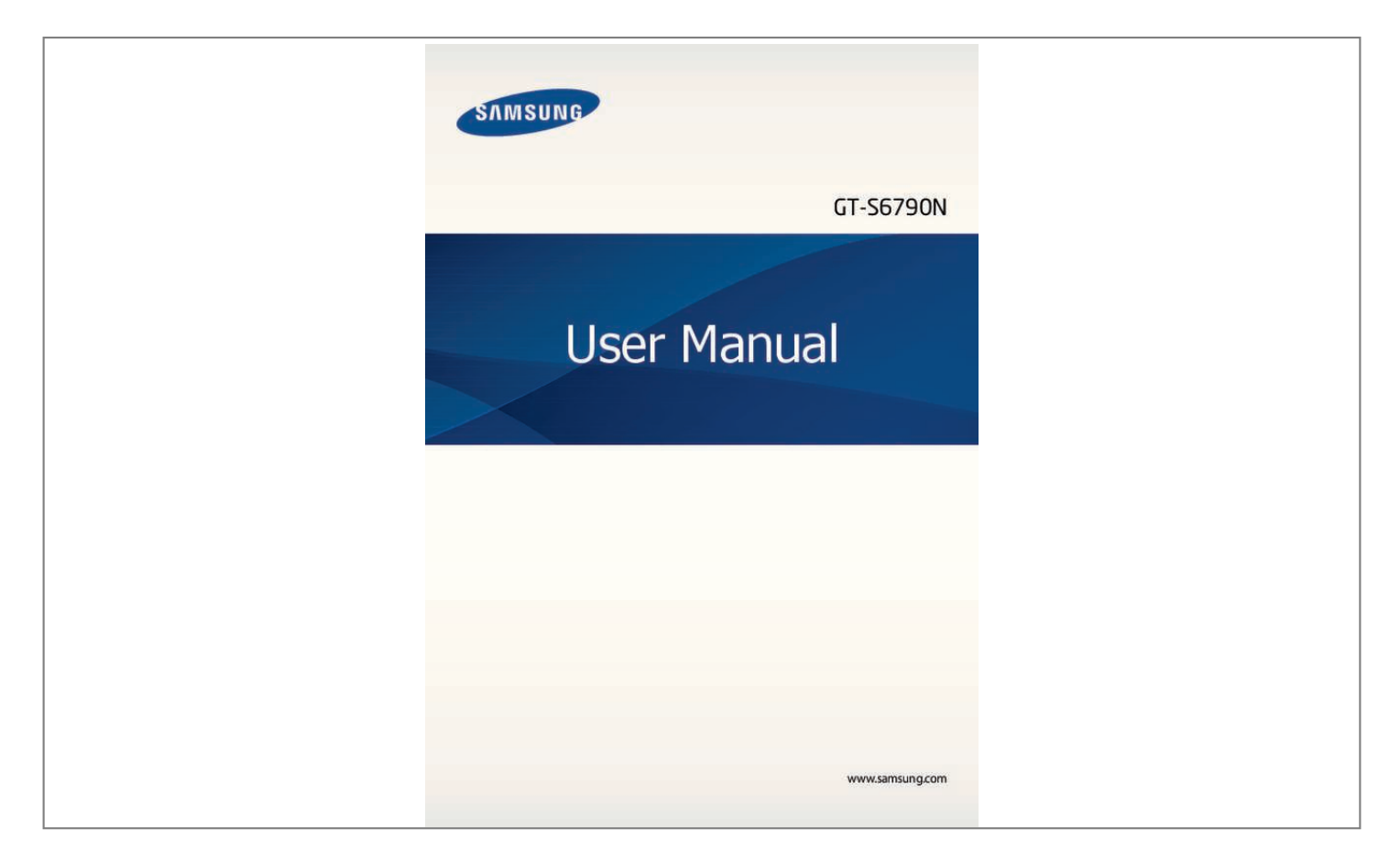

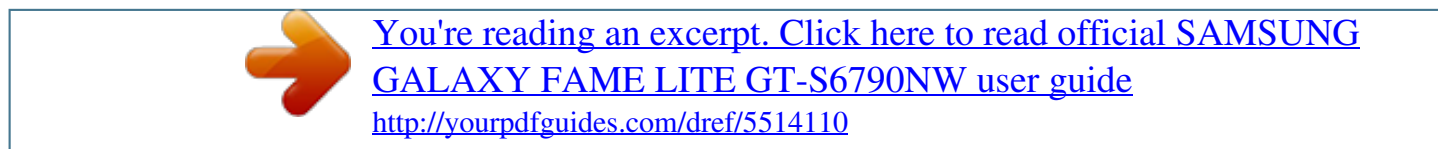

## *Manual abstract:*

*I • ontent may differ from the final product, or from software provided by service providers C or carriers, and is subject to change without prior notice. For the latest version of the manual, refer to the Samsung website, www.samsung.com. • ontent (high quality content) that requires high CPU and RAM usage will affect the C overall performance of the device. Applications related to the content may not work properly depending on the device's specifications and the environment that it is used in. • vailable features and additional services may vary by device, software, or service A provider. • pplications and their functions may vary by country, region, or hardware specifications. A Samsung is not liable for performance issues caused by applications from any provider other than*

*Samsung. • amsung is not liable for performance issues or incompatibilities caused by edited S registry settings or modified operating system software. Attempting to customise the operating system may cause the device or applications to work improperly. • oftware, sound sources, wallpapers, images, and other media provided with this device S are licensed for limited use. Extracting and using these materials for commercial or other purposes is an infringement of copyright laws. Users are entirely responsible for illegal use of media. • ou may incur additional charges for data services, such as messaging, uploading and Y downloading, auto-syncing, or using location services.*

*To avoid additional charges, select an appropriate data tariff plan. For details, contact your service provider. 2 About this manual • efault applications that come with the device are subject to updates and may no longer D be supported without prior notice. If you have questions about an application provided with the device, contact a Samsung Service Centre. For user-installed applications, contact service providers.*

*• odifying the device's operating system or installing softwares from unofficial sources M may result in device malfunctions and data corruption or loss. These actions are violations of your Samsung licence agreement and will void your warranty. Instructional icons Warning: situations that could cause injury to yourself or others Caution: situations that could cause damage to your device or other equipment Note: notes, usage tips, or additional information Copyright Copyright © 2013 Samsung Electronics This guide is protected under international copyright laws. No part of this guide may be reproduced, distributed, translated, or transmitted in any form or by any means, electronic or mechanical, including photocopying, recording, or storing in any information storage and retrieval system, without the prior written permission of Samsung Electronics. 3 About this manual Trademarks • AMSUNG and the SAMSUNG logo are registered trademarks of Samsung Electronics. S • he Android logo, Google™, Google Maps™, Google Mail™, YouTube™, Google Play™ T Store, and Google Talk™ are trademarks of Google, Inc. • luetooth® is a registered trademark of Bluetooth SIG, Inc. worldwide. B • i-Fi®, Wi-Fi Protected Setup™, Wi-Fi Direct™, Wi-Fi CERTIFIED™, and the Wi-Fi logo are W registered trademarks of the Wi-Fi Alliance. • ll other trademarks and copyrights are the property of their respective owners.*

*A 4 Table of Contents Getting started 7 Device layout 8 Buttons 9 Package contents 10 Installing the SIM or USIM card and battery 13 Charging the battery 15 Inserting a memory card 17 Turning the device on and off 18 Holding the device 18 Locking and unlocking the device 18 Adjusting the volume 18 Switching to silent mode 35 Securing the device 36 Upgrading the device Communication 37 Phone 41 Contacts 45 Messaging 46 Email 48 Google Mail 49 Talk 50 Google+ 50 Messenger 51 ChatON Basics 19 Indicator icons 20 Using the touch screen 23 Control motions 25 Notifications 26 Home screen 28 Using applications 29 Applications screen 30 Entering text 32 Connecting to a Wi-Fi network 33 Setting up accounts 33 Transferring files Web & network 52 Chrome 53 Bluetooth 54 NFC 55 S Beam Media 56 Music Player 58 Camera 63 Gallery 5 Table of Contents 65 Video Player 66 YouTube 67 FM Radio Settings 85 About Settings 85 Wi-Fi 86 Bluetooth 86 Data usage 87 More settings 88 Blocking mode 88 Sound 89 Display 89 Storage 90 Power saving 90*

*Battery 90 Application manager 90 Location services 91 Lock screen 91 Security 93 Language and input 95 Cloud 95 Backup and reset 95 Add account 95 Motion 96 Date and time 96 Accessibility 97 Developer options 98 About device 98 Google Settings Application & media stores 68 69 70 70 70 Play Store Samsung Apps Play Books Play Music Play Magazines Utilities 71 Memo 72 S Planner 74 Dropbox 74 Cloud 75 Clock 77 Calculator 77 Voice Recorder 79 Google 80 Voice Search 80 My Files 81 Downloads Travel & local 82 Maps 83 Local 84 Navigation Troubleshooting 6 Getting started Device layout Earpiece Power button Home button Menu button Touch screen Back button Multipurpose jack Microphone Headset jack Speaker Rear camera Volume*

*button GPS antenna Back cover Main antenna 7 Getting started • o not cover the antenna area with your hands or other objects. This may cause D connectivity problems or drain the battery. • o not use a screen protector. This causes sensor malfunctions. D • o not allow water to contact the touch screen. The touch screen may malfunction D in humid conditions or when exposed to water. Buttons Button Function • ress and hold to turn the device on or off. P Power • ress and hold for 8-10 seconds to reset the device if it has P fatal errors or hang-ups, or freezes. • ress to lock or unlock the device. The device goes into lock P mode when the touch screen turns off.*

*• ap to open a list of options available for the current screen. T • ap and hold on the Home screen to launch Google search. T • ress to return to the Home screen. P • ress and hold to open the list of recent applications. P • ap to return to the previous screen.*

*T • ress to adjust the device volume. P Menu Home Back Volume 8 Getting started Package contents Check the product box for the following items: • evice D • attery B • uick start guide Q • he items supplied with the device and any available accessories may vary T depending on the region or service provider. • he supplied items are designed only for this device and may not be compatible T with other devices. • ppearances and specifications are subject to change without prior notice. A • ou can purchase additional accessories from your local Samsung retailer.*

*Make Y sure they are compatible with the device before purchase. • ther accessories may not be compatible with your device.*

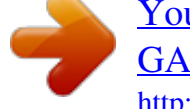

 *O • se only Samsung-approved accessories. Malfunctions caused by using U unapproved accessories are not covered by the warranty service. • vailability of all accessories is subject to change depending entirely on A manufacturing companies. For more information about available accessories, refer to the Samsung website. 9 Getting started Installing the SIM or USIM card and battery Insert the SIM or USIM card provided by the mobile telephone service provider, and the included battery. Only microSIM cards work with the device. 1 Remove the back cover. Be careful not to damage your fingernails when you remove the back cover.*

*Do not bend or twist the back cover excessively. Doing so may damage the cover. 2 Insert the SIM or USIM card with the gold-coloured contacts facing downwards. 10 Getting started • o not insert a memory card into the SIM card slot. If a memory card happens to D be lodged in the SIM card slot, take the device to a Samsung Service Centre to remove the memory card. • se caution not to lose or let others use the SIM or USIM card. Samsung is not U responsible for any damages or inconveniences caused by lost or stolen cards. 3 Insert the battery. 2 1 4 Replace the back cover. 11 Getting started Removing the SIM or USIM card and battery 1 Remove the back cover.*

*2 Pull out the battery. 3 Pull out the SIM or USIM card. 12 Getting started Charging the battery Use the charger to charge the battery before using it for the first time. A computer can be also used to charge the device by connecting them via the USB cable. Use only Samsung-approved chargers, batteries, and cables.*

*Unapproved chargers or cables can cause the battery to explode or damage the device. • hen the battery power is low, the battery icon appears empty. W • f the battery is completely discharged, the device cannot be turned on I immediately when the charger is connected. Allow a depleted battery to charge for a few minutes before turning on the device. • f you use multiple applications at once, network applications, or applications I that need a connection to another device, the battery will drain quickly.*

*To avoid disconnecting from the network or losing power during a data transfer, always use these applications after fully charging the battery. Charging with the charger Plug the small end of the charger into the multipurpose jack of the device, and plug the large end of the charger into an electric socket.*

*Connecting the charger improperly may cause serious damage to the device. Any damage caused by misuse is not covered by the warranty. 13 Getting started • he device can be used while it is charging, but it may take longer to fully charge T the battery. • f the device receives an unstable power supply while charging, the touch screen I may not function. If this happens, unplug the charger from the device. • hile charging, the device may heat up. This is normal and should not affect the W device's lifespan or performance. If the battery gets hotter than usual, the charger may stop charging.*

*• f the device is not charging properly, take the device and the charger to a I Samsung Service Centre. After fully charging, disconnect the device from the charger. First unplug the charger from the device, and then unplug it from the electric socket. Do not remove the battery before removing the charger. This may damage the device. To save energy, unplug the charger when not in use. The charger does not have a power switch, so you must unplug the charger from the electric socket when not in use to avoid wasting power. The charger should remain close to the electric socket and easily accessible while charging.*

*Checking the battery charge status When you charge the battery while the device is off, the following icons will show the current battery charge status: Charging Fully charged 14 Getting started Reducing the battery consumption Your device provides options that help you save battery power. By customising these options and deactivating features in the background, you can use the device longer between charges: • hen you are not using the device, switch to sleep mode by pressing the Power button.*

*W • lose unnecessary applications with the task manager. C • eactivate the Bluetooth feature. D • eactivate the Wi-Fi feature. D • eactivate auto-syncing of applications. D • ecrease the backlight time.*

*D • ecrease the brightness of the display. D Inserting a memory card Your device accepts memory cards with maximum capacities of 32 GB. Depending on the memory card manufacturer and type, some memory cards may not be compatible with your device. • ome memory cards may not be fully compatible with the device. Using an S incompatible card may damage the device or the memory card, or corrupt the data stored in it.*

*• se caution to insert the memory card right-side up. U • he device supports only the FAT file system for memory cards. When inserting a T card formatted in a different file system, the device asks to reformat the memory card. • requent writing and erasing of data shortens the lifespan of memory cards. F • hen*

*inserting a memory card into the device, the memory card's file directory W appears in the extSdCard folder rtips. Leaving the touch screen idle for extended periods may result in afterimages (screen burn-in) or ghosting. Turn off the touch screen when you do not use the device. Finger gestures Tapping To open an application, to select a menu item, to press an on-screen button, or to enter a character using the on-screen keyboard, tap it with a finger. 20 Basics Dragging To move an icon, thumbnail, or preview to a new location, tap and hold it and drag it to the target position. Double-tapping Double-tap on a webpage or image to zoom in a part.*

*Double-tap again to return. 21 Basics Flicking Flick left or right on the Home screen or the Applications screen to see another panel. Flick up or down to scroll through a webpage or a list, such as contacts. Pinching Spread two fingers apart on a webpage, map, or image to zoom in a part. Pinch to zoom out. 22 Basics Control motions Simple motions allow easy control of the device. Before using motions, make sure the motion feature is activated. On the Home screen, tap → Settings → Motion, and then drag the Motion switch to the right. Excessive shaking or impact to the device may result in unintended inputs. To learn how to control motions properly, tap → Settings → Motion → Learn about motions.*

*(p. 95) Rotating the screen Many applications allow display in either portrait or landscape orientation. Rotating the device causes the display to automatically adjust to fit the new screen orientation. To prevent the display from rotating automatically, open the notifications panel and deselect Screen rotation. • ome applications do not allow screen rotation.*

*S • ome applications display a different screen depending on the orientation.*

 *The S calculator turns into a scientific calculator when rotated to landscape. 23 Basics Turning over Turn over the device to mute ringtone, pause media playback or mute the FM radio. Shaking Shake the device to search for Bluetooth devices. 24 Basics Notifications Notification icons appear on the status bar at the top of the screen to report missed calls, new messages, calendar events, device status, and more.*

*Drag down from the status bar to open the notifications panel. Scroll the list to see additional alerts. To close the notifications panel, drag up the bar that is at the bottom of the screen. From the notifications panel, you can view your device's current status and use the following options: • i-Fi: Activate or deactivate the Wi-Fi feature. W • PS: Activate or deactivate the GPS feature. G • ound: Activate or deactivate silent mode. You can vibrate or mute your device in silent S mode. • creen rotation: Allow or prevent the interface from rotating when you rotate the device. S • luetooth: Activate or deactivate the Bluetooth feature. B • obile data: Activate or deactivate the data connection.*

*M • locking mode: Activate or deactivate blocking mode. In blocking mode, your device B will block notifications. To select which notifications will be blocked, tap Settings → Blocking mode. • ync: Activate or deactivate auto-syncing of applications. S The available options may vary depending on the region or service provider. 25 Basics Home screen The Home screen is the starting point to access all of the device's features. It displays indicator icons, widgets, shortcuts to applications, and others. The Home screen can have multiple panels. To view other panels, scroll left or right. Rearranging items Adding an application icon On the Home screen, tap preview.*

*, tap and hold an application icon, and then drag it into a panel Adding an item Customise the Home screen by adding widgets, folders, or panels. Tap and hold the empty area on the Home screen, and then select one of the following categories: • pps and widgets: Add widgets or applications to the Home screen. A • older: Create a new folder. F • age: Add a new panel to the Home screen. P Moving an item Tap and hold an item and drag it to a new location.*

*To move it to another panel, drag it to the side of the screen. Removing an item Tap and hold an item, and drag it to the rubbish bin that appears at the top of the Home screen. When the rubbish bin turns red, release the item. 26 Basics Rearranging panels Adding a new panel Tap → Edit page → . Moving a panel Tap → Edit page, tap and hold a panel preview, and then drag it to a new location.*

*Removing a panel → Edit page, tap and hold a panel preview, and then drag it to the rubbish bin at the Tap bottom of the screen. Setting wallpaper Set an image or photo stored in the device as wallpaper for the Home screen. On the Home screen, tap following: → Set wallpaper → Home screen, and then select one of the • allery: See photos taken by the device's camera or images downloaded from the G Internet. • ive wallpapers: See animated images. L • allpapers: See wallpaper images. W Then, select an image and tap Set wallpaper. Or, select an image, resize it by dragging the frame, and then tap Done. Using widgets Widgets are small applications that provide convenient functions and information on your Home screen. To use them, add widgets from the widgets panel to the Home screen. • ome widgets connect to web services.*

*Using a web-based widget may result in S additional charges. • he widgets available may vary depending on the region or service provider. T 27 Basics Adding widgets to the Home screen On the Home screen, tap → Widgets. Scroll left or right on the widgets panel, and then tap and hold a widget to add it to the Home screen. Put it on a location you want, resize it by dragging the frame if necessary, and then tap anywhere on the screen to save the location of the widget. Using the setting shortcut widget On the Home screen, tap → Widgets, and then tap and hold Settings Shortcut to open a list of setting options. Select a setting option to add it to the Home screen as a shortcut. Using applications This device can run many different types of applications, ranging from media to Internet applications. Opening an application On the Home screen or the Applications screen, select an application icon to open it. Opening from recentlyused applications Press and hold the Home button to open the list of recently-used applications.*

*Select an application icon to open. Closing an application Close applications not in use to save battery power and maintain device performance. Press and hold the Home button, tap , and then tap End next to an application to close it. To close all running applications, tap End all. Alternatively, press and hold the Home button, and then tap .*

*28 Basics Applications screen The Applications screen displays icons for all applications, including any new applications installed. On the Home screen, tap to open the Applications screen. To view other panels, scroll left or right. Rearranging applications → Edit, tap and hold an application, and then drag it to a new location. To move it to Tap another panel, drag it to the side of the screen.*

*Organising with folders Put related applications together in a folder for convenience. → Edit, tap and hold an application, and then drag it to Create folder. Enter a folder Tap name and then tap OK. Put applications into the new folder by dragging, and then tap Save to save the arrangement. Rearranging panels Pinch on the screen, tap and hold a panel preview, and then drag it to a new location. Installing applications Use application stores, such as Samsung Apps, to download and install applications. Uninstalling applications Tap → Uninstall, and then select an application to uninstall it. Default applications that come with the device cannot be uninstalled. 29 Basics Sharing applications Share downloaded applications with other users via email, Bluetooth, or other methods. → Share apps, select applications, tap Done, and then select a sharing method.*

*The Tap next steps vary depending on the method selected. Entering text Use the Samsung keyboard or the voice input feature to enter text. Text entry is not supported in some languages. To enter text, you must change the input language to one of the supported languages. Changing the keyboard type Tap any text field, open the notifications panel, tap Choose input method, and then select the type of keyboard to use. Using the Samsung keyboard Changing the keyboard layout Tap → Portrait keyboard types, and then tap Qwerty keyboard or 3x4 keyboard. On the 3x4 keyboard, a key has three or four characters. To enter a character, tap repeatedly the key corresponding to the character. Set options for the Samsung keyboard. Enter uppercase.*

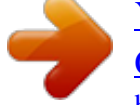

 *Enter numerals and punctuation marks. Delete a preceding character. Break to the next line. Enter a space. 30 Basics Entering uppercase Tap before entering a character.*

*For all caps, tap it twice. Changing language keyboards Add languages to the keyboard, and then slide the space key left or right to change language keyboards. Entering text by voice Activate the voice input feature and then speak into the microphone. The device displays what you speak. If the device does not recognise your words correctly, tap the underlined text and select an alternative word or phrase from the dropdown list.*

*To change the language or add languages for the voice recognition, tap the current language. Copying and pasting Tap and hold over text, drag or to select more or less text, and then tap cut. The selected text is copied to the clipboard. to copy or to To paste it into a text entry field, tap and hold at the point where it should be inserted, and then tap Paste. 31 Basics Connecting to a Wi-Fi network Connect the device to a Wi-Fi network to use the Internet or share media files with other devices. (p. 85) Turning Wi-Fi on and off Open the notifications panel, and then tap Wi-Fi to turn it on or off. Turn off Wi-Fi to save the battery when not in use. Joining Wi-Fi networks On the Applications screen, tap Settings → Wi-Fi, and then drag the Wi-Fi switch to the right. Select a network from the list of detected Wi-Fi networks, enter a password if necessary, and then tap Connect.*

*Networks that require a password appear with a lock icon. After the device connects to a Wi-Fi network, the device will automatically connect to it any time it is available. Adding Wi-Fi networks If the desired network does not appear in the networks list, tap Add Wi-Fi network at the bottom of the networks list. Enter the network name in Network SSID, select the security type and enter the password if it is not an open network, and then tap Save. Forgetting Wi-Fi networks Any network that has ever been used, including the current network, can be forgotten so the device will not automatically connect to it. Select the network in the networks list, and then tap Forget. 32 Basics Setting up accounts Google applications, such as Play Store, require a Google account, and Samsung Apps requires a Samsung account. Create Google and Samsung accounts to have the best experience with the device. Adding accounts Follow the instructions that appear when opening a Google application without signing in to set up a Google account. To sign in with or sign up for a Google account, on the Applications screen, tap Settings → Add account → Google.*

*After that, tap New to sign up, or tap Existing, and then follow onscreen instructions to complete the account setup. More than one Google account can be used on the device. Set up a Samsung account as well. Removing accounts On the Applications screen, tap Settings, select an account name under Accounts, select the account to remove, and then tap Remove account. Transferring files Move audio, video, image, or other types of files from the device to the computer, or vice versa.*

*The following file formats are supported by some applications. Some file formats are not supported depending on the version of the device's software or the computer operating system. • usic: mp3, m4a, mp4, 3gp, 3ga, ogg, aac, amr, oga, hac, wav, mid, flac, and imy M • mage: bmp, jpg, gif, png, and wbmp I • ideo: 3gp, and mp4 V • ocument: txt, xml, eml, html, and csv D 33 Basics Connecting with Samsung Kies Samsung Kies is a computer application that manages media contents and personal information with Samsung devices. Download the latest Samsung Kies from the Samsung website. 1 Connect the device to the computer using the USB cable.*

*2 Transfer files between your device and the computer. Samsung Kies launches on the computer automatically. If Samsung Kies does not launch, double-click the Samsung Kies icon on the computer. Refer to the Samsung Kies help for more information. Connecting with Windows Media Player Ensure that Windows Media Player is installed on the computer. 1 Connect the device to the computer using the USB cable. 2 Open Windows Media Player and sync music files. Connecting as a media device 1 Connect the device to the computer using the USB cable. 2 Open the notifications panel, and then tap Connected as a media device → Media device (MTP). Tap Camera (PTP) if your computer does not support Media Transfer Protocol (MTP) or not have any appropriate driver installed.*

*3 Transfer files between your device and the computer. 34 Basics Securing the device Prevent others from using or accessing personal data and information stored in the device by using the security features. The device requires an unlock code whenever unlocking it. Setting a pattern On the Applications screen, tap Settings → Lock screen → Screen lock → Pattern. Draw a pattern by connecting four dots or more, and then draw the pattern again to verify it. Set a backup unlock PIN to unlock the screen when you forget the pattern. Setting a PIN On the Applications screen, tap Settings*  $\rightarrow$  *Lock screen*  $\rightarrow$  *Screen lock*  $\rightarrow$  *PIN. Enter at least four numbers, and then enter the password again to verify it. Setting a password On the Applications screen, tap Settings → Lock screen → Screen lock → Password. Enter at least four characters including numbers and symbols, and then enter the password again to verify it.*

*35 Basics Unlocking the device Turn on the screen by pressing the Power button or the Home button, and enter the unlock code. If the unlock code is forgotten, take the device to a Samsung Service Centre to reset it. Upgrading the device The device can be upgraded to the latest software. This feature may not be available depending on the region or service provider. Upgrading with Samsung Kies Launch Samsung Kies and connect the device to the computer. Samsung Kies automatically recognises the device and shows available updates in a dialogue box, if any. Click the Update button in the dialogue box to start upgrading. Refer to the Samsung Kies help for details on how to upgrade. • o not turn off the computer or disconnect the USB cable while the device is D upgrading. • hile upgrading the device, do not connect other media devices to the computer.*

W Doing so may interfere with the update process. Upgrading over the air The device can be directly upgraded to the latest software by the firmware over-the*air (FOTA) service. On the Applications screen, tap Settings → About device → Software update → Update. 36 Communication Phone Use this application to make or answer a call. Tap Phone on the Applications screen. Making calls Making a call Use one of the following methods: • eypad: Enter the number using the keypad, and then tap . K • ogs: Make a call from the history of incoming and outgoing calls and messages. L • avourites: Make a call from the list of*

*favourite contacts.*

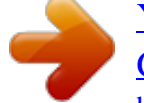

 *F • ontacts: Make a call from the contacts list. C Speed dial numbers For speed dial numbers, tap and hold the corresponding digit.*

*Number prediction When entering numbers on the keypad, automatic predictions appear. Select one of these to make a call. 37 Communication Finding contacts Enter a name, phone number, or email address to find a contact in the contacts list. As characters are entered, predicted contacts appear. Select one to place a call to it. Making an international call Tap and hold 0 until the + sign appears. Enter the country code, area code, and phone number, and then tap . During a call The following actions are available: • old: Hold a call. Tap Hold again to retrieve the held call. H • dd call: Dial a second call.*

*A • eypad: Open the keypad. K • nd call: End the current call. E • peaker: Activate the speakerphone. Keep the device away from your ears when using S the speakerphone. • ute: Turn off the microphone so that the other party cannot hear you.*

*M • eadset: Switch to a Bluetooth headset if it is connected to the device. H • wap: Switch between two calls. S • erge: Make a multiparty call when connected to two calls. Repeat this to add more M parties. This feature is available only if the multiparty call service is active.*

*• • • → Contacts: Open the contacts list. → Message: Send a message. → Memo: Create a memo. • → Transfer: Connect the first party to the second party. This disconnects you from the conversation. • → Manage conference call: Have a private conversation with one party during a multiparty call or disconnect one party form the multiparty call. 38 Communication Adding contacts To add a phone number to the contacts list from the keypad, enter the number and tap Add to Contacts. Sending a message Tap to send a message to the number on display. Viewing call logs Tap Logs to view the history of incoming and outgoing calls. To filter a call log, tap → View by, and then select an option.*

*Fixed dialling number The device can be set to restrict outgoing calls only to numbers with specified prefixes. Those prefixes are stored in the SIM or USIM card. → Call settings → Additional settings → Fixed Dialling Numbers → Enable FDN, Tap and then enter the PIN2 supplied with the SIM or USIM card. Tap FDN list and add numbers. Call barring The device can be set to prevent certain calls from being made. For example, international calling can be disabled. → Call settings → Additional settings → Call barring, select a call type, select a call Tap barring option, and then enter a password. Receiving calls Answering a call When a call comes in, drag outside the large circle. If the call waiting service is active, another call can be made. When the second call is answered, the first call is put on hold.*

*39 Communication Rejecting a call When a call comes in, drag outside the large circle. To send a message when rejecting an incoming call, tap Reject call with message. To create → Call settings → Set reject messages. the rejection message, tap Automatically rejecting calls from unwanted numbers → Call settings → Call rejection, drag the Auto reject mode switch to the right, and Tap then tap Auto reject list. Tap Create, enter a number, assign a category, and then tap Save.*

*Missed calls If a call is missed, missed calls. appears on the status bar. Open the notifications panel to view the list of Call waiting Call waiting is a service provided by the service provider.* A user can use this service to suspend a current call and switch to an incoming call. To make use of this service, tap  $\rightarrow$  Call *settings → Additional settings → Call waiting.*

*Call forwarding The device can be set to send incoming calls to a specified number. → Call settings → Call forwarding, and then select a call type and condition. Enter a Tap number and tap Enable. Listening to a voice message Tap and hold 1 on the keypad, and then follow the instructions from your service provider. 40 Communication Contacts Use this application to manage contacts, including phone numbers, email addresses, and others. Tap Contacts on the Applications screen. Managing contacts Tap Contacts. Creating a contact Tap and enter contact information. : Add or delete a contact field. • : Add an image.*

*• / Editing a contact Select a contact to edit, and then tap . Deleting a contact Tap → Delete. Setting a speed dial number → Speed dial setting, select a speed dial number, and then select a contact for it. To Tap remove a speed dial number, tap and hold it, and then tap Remove. Searching for contacts Tap Contacts. Use one of the following search methods: • croll up or down the contacts list. S • se the index at the right side of the contacts list for quick scrolling, by*

*dragging a finger U along it. • ap the search field at the top of the contacts list and enter search criteria. T 41 Communication Once a contact is selected, take one of the following actions: • : Add to favourite contacts. • : Make a voice call.*

*• • : Compose a message. : Compose an email. Displaying contacts Tap Contacts. By default, the device shows all saved contacts. Tap → Contacts to display, and then select a location where contacts are saved.*

*Moving contacts Tap Contacts. Moving contacts to Google Tap → Merge with Google. in the contacts list. Contacts moved to Google Contacts appear with Moving contacts to Samsung Tap → Merge with Samsung. in the contacts list.*

*Contacts moved to Samsung Contacts appear with 42 Communication Importing and exporting contacts Tap Contacts. Importing contacts → Import/Export → Import from USB storage, Import from SD card, or Import Tap from SIM card. Exporting contacts Tap card. → Import/Export → Export to USB storage, Export to SD card, or Export to SIM Sharing contacts → Import/Export → Share namecard via, select contacts, tap Done, and then select Tap a sharing method. Favourite contacts Tap Favourites. Tap , and then take one of the following actions: • earch: Search for contacts. S • dd to Favourites: Add contacts to favourites. A • emove from favourites: Remove contacts from favourites. R • rid view / List view: View contacts in grid or list form. G 43 Communication Contact groups Tap Groups.*

*Adding contacts to a group Select a group, and then tap . Select contacts to add, and then tap Done. Managing groups Tap , and then take one of the following actions: • reate: Make a new group. C • earch: Search for contacts. S • hange order: Tap and hold C position, and then tap Done. next to the group name, drag it up or down to another • elete groups: Select user-added groups, and then tap Delete. Default groups cannot be D deleted. Sending a message or email to a group's members Select a group, tap → Send message or Send email, select members, and then tap Done.*

## *Business card Tap Contacts. Create a business card and send it to others.*

*Tap Set up my profile, enter details, such as phone number, email address, and postal address, and then tap Save. If user information has been saved when you set up the device, select the business card in ME, and then tap to edit. Tap → Share namecard via, and then select a sharing method. 44 Communication Messaging Use this application to send text messages (SMS) or multimedia messages (MMS). Tap Messaging on the Applications screen.*

*You may incur additional charges for sending or receiving messages while you are outside your home service area. For details, contact your service provider. Sending messages Tap , add recipients, enter a message, and then tap . Use the following methods to add recipients: • nter a phone number. E • ap T , select contacts, and then tap Done.*

*Use the following methods to make a multimedia message: • ap T • ap T and attach images, videos, contacts, memos, events, and others. → Add subject to enter a subject. Sending scheduled messages → Scheduled message. Set a time and date, and then While composing a message, tap tap OK. The device will send the message at the specified time and date. • f the device is turned off at the scheduled time, is not connected to the network, I or the network is unstable, the message will not be sent. • his feature is based on the time and date set on the device. The time and date T may be incorrect if you move across time zones and the network does not update the information. 45 Communication Viewing incoming messages Incoming messages are grouped into message threads by contact. Select a contact to view the person's message.*

*Email Use this application to send or view email messages. Tap Email on the Applications screen. Setting up email accounts Set up an email account when opening Email for the first time. Enter the email address and password. Tap Next for a private email account, such as Google Mail, or tap Manual setup for a company email account. After that, follow on-screen instructions to complete the setup. To set up another email account, tap → Settings → . Sending messages Tap the email account to use, and then tap subject, and message, and then tap . Tap Tap Tap Tap → Add Cc/Bcc to add more recipients, to attach images, videos, contacts, memos, events, and others.*

*to insert images, events, contacts, location information, and others into the message. at the top of the screen. Enter recipients, to add a recipient from the contacts list. 46 Communication Sending scheduled messages → Schedule sending. Tick Schedule sending, set a While composing a message, tap time and date, and then tap Done.*

*The device will send the message at the specified time and date. • f the device is turned off at the scheduled time, is not connected to the network, I or the network is unstable, the message will not be sent. • his feature is based on the time and date set on the device. The time and date T may be incorrect if you move across time zones and the network does not update the information. Reading messages Select an email account to use, and new messages are retrieved. To manually retrieve new messages, tap . Tap a message to read. Reply to the message. Forward the message. Delete the message. Add this email address to the contacts list. Mark the message as a reminder. Open attachments. Tap the attachment tab to open attachments, and then tap it. next to an attachment to save 47 Communication Google Mail Use this application to quickly and directly access the Google Mail service.*

*Tap Google Mail on the Applications screen. • his application may not be available depending on the region or service provider. T • his application may be labelled differently depending on the region or service T provider. Sending messages In any mailbox, tap Tap Tap Tap Tap Tap , enter recipients, a subject, and a message, and then tap . → Attach picture to attach images. → Attach video to attach videos. → Add Cc/Bcc to add more recipients. → Save draft to save the message for later delivery. → Discard to start over. Reading messages Mark the message as a reminder.*

*Reply to this message. Add this email address to the contacts list. Reply to all recipients or forward this message to others. Preview attachment. Keep this message for long-term storage.*

*Delete this message. Mark the message as unread. Add a label to this message. 48 Communication Labels Google Mail does not use actual folders, but uses labels instead. When Google Mail is launched, it displays messages labelled Inbox.*

*Tap to view messages in other labels. , and then select the label to assign. To add a label to a message, select the message, tap Talk Use this application to chat with others via Google Talk. Tap Talk on the Applications screen. This application may not be available depending on the region or service provider. Public profile Tap the account ID at the top of the friends list to change the availability status, image, or status message. Adding friends Tap , enter the email address of the friend to add, and then tap DONE. Chatting with friends Select a friend from the friends list, enter a message in the field at the bottom of the screen, and then tap . To add a friend to chat, tap To end the chat, tap → Add to chat. → End chat.*

*49 Communication Switching between chats Scroll left or right. Deleting chat history Chats are automatically saved. To delete the chat history, tap → Clear chat history. Google+ Use this application to stay connected with people via Google's social network service. Tap Google+ on the Applications screen. This application may not be available depending on the region or service provider. Tap All Circles to change the category, and then scroll up or down to view posts from your circles. Tap to use other social network features. Messenger Use this application to chat with others via Google+ instant messaging service. Tap Messenger on the Applications screen.*

*This application may not be available depending on the region or service provider. Select a friend from the friends list, enter a message in the field at the bottom of the screen, and then tap . 50 Communication ChatON Use this application to chat with any device. To use this application, you must sign in to your Samsung account. Tap ChatON on the Applications screen.*

*This application may not be available depending on the region or service provider. Create the buddies list by entering phone numbers or email addresses of Samsung accounts, or selecting buddies from the list of suggestions. Alternatively, tap Contact sync to manually sync contacts from the device. Tap Chats → Start chat and select a buddy to start chatting. 51 Web & network Chrome Use this application to search for information and browse webpages. Tap Chrome on the Applications screen. This application may not be available depending on the region or service provider.*

*Viewing webpages Tap the address field, and then enter a web address or search criteria. Opening a new page Tap → New tab., and then select a webpage. To go to another webpage, tap Bookmarks To bookmark the current webpage, tap address, and then tap Save. To open a bookmarked webpage, tap → , enter details, such as name and web → Bookmarks, and then select one. Searching the web by voice Tap , and then speak a keyword. Syncing with other devices Sync open tabs and bookmarks to use with Chrome on another device, when you are logged in with the same Google account. To view open tabs on other devices, tap → Other devices.*

*Select a webpage to open. 52 Web & network Bluetooth Bluetooth creates a direct wireless connection between two devices over short distances. Use Bluetooth to exchange data or media files with other devices. • amsung is not responsible for the loss, interception, or misuse of data sent or S received via the Bluetooth feature. • lways ensure that you share and receive data with devices that are trusted A and properly secured. If there are obstacles between the devices, the operating distance may be reduced. • ome devices, especially those that are not tested or approved by the Bluetooth S SIG, may be incompatible with your device. • o not use the Bluetooth feature for illegal purposes (for example, pirating copies D of files or illegally tapping communications for commercial purposes). Samsung is not responsible for the repercussion of illegal use of the Bluetooth feature. To activate Bluetooth, on the Applications screen, tap Settings → Bluetooth, and then drag the Bluetooth switch to the right.*

*Pairing with other Bluetooth devices On the Applications screen, tap Settings → Bluetooth → Scan, and detected devices are listed. Select the device you want to pair with, and then accept the auto-generated passkey on both devices to confirm. Sending and receiving data Many applications support data transfer via Bluetooth. An example is Gallery. Open Gallery, select an image, tap → Bluetooth, and then select one of the Bluetooth devices.*

*After that, accept the Bluetooth authorisation request on the other device to receive the image. The transferred file is saved in the Bluetooth folder. If a contact is received, it is added to the contacts list automatically. 53 Web & network NFC Your device allows you to read near field communication (NFC) tags that contain information about products. The back cover contains a built-in NFC antenna.*

*Handle the back cover carefully to avoid damaging the NFC antenna. If the screen is locked, your device will not read NFC tags or receive data. To activate the NFC feature, on the Applications screen, tap Settings → More settings → NFC. Drag the NFC switch to the right. Reading information from an NFC tag To read information from an NFC tag, place the NFC antenna area on the back of your device near the NFC tag. The information from the tag will appear. Sending data via Android Beam Use the Android Beam feature to send data, such as webpages and contacts, to NFC-enabled devices. On the Applications screen, tap Settings → More settings → NFC. Drag the Android Beam switch to the right. Select an item, touch the back of your device to the back of the other device, and then tap your device's screen.*

*54 Web & network S Beam Use this feature to send data, such as videos, images, and documents. Do not send copyright-protected data via S Beam. Doing so may violate copyright laws. Samsung is not responsible for any liabilities caused by the illegal use of copyrighted data. On the Applications screen, tap Settings → More settings → S Beam. Drag the S Beam switch to the right. Select a file, touch the back of your device to the back of the other device, and then tap your device's screen. If both devices try to send data simultaneously, the file transfer may fail. 55 Media Music Player Use this application to listen to music. Tap Music Player on the Applications screen.*

*@@@@S Playing music Select a music category, and then select a song to play. Adjust the volume. Change the repeat mode. Turn on shuffle. Open Music square.*

*Select a sound effect. Restart the currently-playing song or skip to the previous song. Tap and hold to move backwards quickly. Open the playlist. Skip to the next song.*

*Tap and hold to move forwards quickly. Pause and resume playback. 56 Media To listen to songs at equal volume levels, tap → Settings → Smart Volume. When Smart Volume is activated, the volume may end up louder than the device volume level. Use caution to avoid long-term exposure to loud sounds to prevent damage to your hearing. Setting a song as ringtone or alarm tone To use the currently-playing song as ringtone or alarm tone, tap option. → Set as, and select an Creating playlists Make an own selection of songs. → Create playlist. Enter a title and tap OK. Tap Add music, Tap Playlists, and then tap select songs to include, and then tap Done.*

*To add the currently-playing song to a playlist, tap → Add to playlist. Playing music by mood Play music grouped by mood. The playlist is automatically created by the device. When a new → Library update. song is added, tap Music square → Tap Music square and select a cell of mood. Or select multiple cells by dragging your finger. 57 Media Camera Use this application to take photos or videos. Use Gallery to view photos and videos taken with the device's camera. (p. 63) Tap Camera on the Applications screen.*

*• he camera automatically shuts off when unused. T • ake sure that the lens is clean. Otherwise, the device may not work properly in M some modes that require high resolutions. Camera etiquette • o not take photos or videos of other people without their permission. D • o not take photos or videos where legally prohibited.*

*D • o not take photos or videos in places where you may violate other people's privacy. D Taking photos Taking a photo Tap to take a photo. Change the shooting mode. Select among various effects that are available. Determine how much light the camera's sensor receives.*

*Change the camera settings. Open the image viewer to display photos. Indicates which storage is in use. Switch between still and video mode. 58 Media Scene mode Predefined settings make point-and-shoot photos easier to take. Tap → Scene mode. • andscape: Use this to take photos of blue skies and landscapes with richer colours. L • ports: Use this setting for fast-moving subjects. S • arty/Indoor: Use this setting for well-lit indoor scenes. P • each/Snow: Use this setting for well-lit or sunny outdoor scenes.*

*B • unset: Use this setting for richer colours and sharper contrasts. S • awn: Use this setting for very subtle colours. D • utumn colour: Use this setting for redshifted background scenery. A • andlelight: Use this setting for images of bright light against a dark background.*

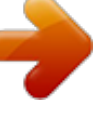

 *C • irework: Use this setting for high-contrast scenes. F • acklight: Use this setting for subjects with bright lights behind them. B • ight: Use this setting for images taken in darker conditions. N Shooting mode Several photo effects are available. Tap → Shooting mode. • ingle shot: Take a single photo. S • anorama: Take a photo composed of many photos strung together. P To get the best shot, follow these tips. – – Move the camera slowly in one direction. –*

*– Keep the camera's viewfinder within the guide frame. – – Avoid taking photos of a subject in front of unrecognisable backgrounds, such as empty skies or plain walls.*

*• hare shot: Send a photo directly to another device via Wi-Fi Direct. S • mile shot: Take a photo when a subject smiles. S 59 Media Panoramic photos A panoramic photo is a wide landscape image consisting of multiple shots. Tap → Shooting mode → Panorama. Tap and move the camera in one direction. When the blue frame aligns with the viewfinder, the camera automatically takes another shot in a panoramic sequence. To stop . shooting, tap Taking videos Taking a video Slide the still-video switch to the video icon, and then tap recording, tap . to take a video. To stop 60 Media Recording mode Change the recording mode. Select among various effects that are available. Determine how much light the camera's sensor receives. Change the camera settings. Open the video player to play videos. Indicates which storage is in use.*

*Switch between still and video mode. Tap to change the recording mode. • ormal: Use this mode for normal quality. N • imit for MMS: Use this mode to lower quality for sending via messaging. L Zooming in and out Use one of the following methods: • se the Volume button to zoom in or out. U • pread two fingers apart on the screen to zoom in, and pinch to zoom out. S • he zoom in/out effect is available when using the zoom feature while shooting T video. • ooming in or out using fingers is not available in video mode. Z 61 Media Configuring settings for Camera Tap to configure settings for Camera. Not all of the following options are available in both still camera and video camera modes.*

*The available options vary depending on the mode used. • dit shortcuts: Reorganise shortcuts to frequently-used options. E • PS tag: Attach a GPS location tag to the photo. G • o improve GPS signals, avoid shooting in locations where the signal may be T obstructed, such as between buildings or in low-lying areas, or in poor weather conditions. • our location may appear on your photos when you upload them to the Internet.*

*Y To avoid this, deactivate the GPS tag setting. • hooting mode: Change the shooting mode. S • ecording mode: Change the recording mode. R • ffects: Select among various effects that are available. E • cene mode: Change the scene mode.*

*S • rightness: Change the brightness. B • imer: Use this for delayed-time shots. T • esolution: Select a resolution. Use higher resolution for higher quality. But it takes up R more memory. • hite balance: Select an appropriate white balance, so images have a true-to-life colour W range. The settings are designed for specific lighting situations. These settings are similar to the heat range for white-balance exposure in professional cameras. • etering: Select a metering method. This determines how light values are calculated.*

*M Centre-weighted measures background light in the centre of the scene. Spot measures the light value at a specific location. Matrix averages the entire scene. • uidelines: Display viewfinder guides to help composition when selecting subjects. G • mage quality: Set the quality level for photos. Higher quality images require more I storage space. • ideo quality: Set the quality level for videos. V • torage: Select the memory location for storage. S • eset: Reset the camera settings. R 62 Media Shortcuts Reorganise shortcuts for easy access to the camera's various options.*

*Tap → Edit shortcuts. Tap and hold an option and drag it to a slot at the left of the screen. @@Tap Gallery on the Applications screen. @@@@S Viewing images Launching Gallery displays available folders. @@@@Select a folder to open it.*

*In a folder, images are displayed by creation date. Select an image to view it in full screen. @@D • pread two fingers apart on any place to zoom in. @@@@D • opy to clipboard: Copy to clipboard. C • otate left: Rotate anticlockwise.*

*R • otate right: Rotate clockwise. @@C • et as: Set the image as wallpaper or a contact image. S • ename: Rename the file. R • etails: View image details. @@→ Delete. @@@@@@Tap Video Player on the Applications screen. @@@@@@Change screen ratio. Restart the current video or skip to the previous video. Tap and hold to move backwards quickly. Skip to the next video.*

*@@Tap YouTube on the Applications screen. @@Select one of the returned search results to watch a video. @@Pause or resume playback. Move forwards or backwards by dragging the bar. Change display quality. Search for videos. @@@@@@The FM radio scans and saves available stations automatically when running for the first time. Tap to turn on the FM radio. Select the radio station you want from the stations list and tap to return to the FM radio screen. Adjust the volume.*

*Enter radio station frequency manually. Turn the FM radio on or off. Access services for the current station. Record a song from the FM radio. Search for an available radio station.*

*Add the current radio station to the favourites list. Scanning radio stations → Scan, and then select a scan option. The FM radio scans and saves available Tap stations automatically. Select the radio station you want from the stations list and tap screen. to return to the FM radio Adding stations to the favourites list Select a radio station, and then tap to add the station to the favourites list.*

*67 Application & media stores Play Store Use this application to purchase and download applications and games that are able to run on the device. Tap Play Store on the Applications screen. This application may not be available depending on the region or service provider. Installing applications Browse applications by category, or tap to search with a keyword. Select an application to view information. To download it, tap INSTALL. If there is a charge for the application, tap the price, and follow on-screen instructions to complete the purchase process. • hen a new version is available for any installed application, an update icon W appears at the top of the screen to alert you to the update. Open the notifications panel and tap the icon to update the application. • o install applications that you downloaded from other sources, on the T Applications screen, tap Settings → Security → Unknown sources.*

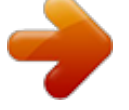

## [You're reading an excerpt. Click here to read official SAMSUNG](http://yourpdfguides.com/dref/5514110) [GALAXY FAME LITE GT-S6790NW user guide](http://yourpdfguides.com/dref/5514110)

<http://yourpdfguides.com/dref/5514110>

*Uninstalling applications Uninstall the applications purchased from Play Store.*  $\rightarrow$  *My apps, select an application to delete in the list of installed applications, and Tap then tap UNINSTALL. 68 Application & media stores Samsung Apps Use this application to purchase and download dedicated Samsung applications. For more information, visit www.samsungapps.com. Tap Samsung Apps on the Applications screen. This application may not be available depending on the region or service provider. If a Samsung account is not registered, follow on-screen instructions to create a Samsung account. To complete the subscription process, read the terms and conditions, and then tap Accept to agree to them.*

*Installing applications Browse applications by category. Tap CATEGORY to select a category. To search for an application, tap search field. at the top of the screen, and then enter a keyword in the Select an application to view information. To download it, tap Free.*

*If there is a charge for the application, tap the price, and follow on-screen instructions to complete the purchase process. When a new version is available for any installed application, an update icon appears at the top of the screen to alert you to the update. Open the notifications panel and tap the icon to update the application. 69 Application & media stores Play Books Use this application to read and download book files. Tap Play Books on the Applications screen.*

*This application may not be available depending on the region or service provider. Play Music Use this application to listen to music from the device or stream music from the Google cloud service. Tap Play Music on the Applications screen. This application may not be available depending on the region or service provider. Play Magazines Use this application to read and download magazines. Tap Play Magazines on the Applications screen. This application may not be available depending on the region or service provider. 70 Utilities Memo Use this application to record important information to save and view at a later date. Tap Memo on the Applications screen. Composing memos Tap , enter a memo, and then tap Save.*

*→ . → . To change the background colour, tap To lock the memo so that others cannot view it, tap Browsing memos Browse memo thumbnails by scrolling up or down. To edit the memo, tap To delete memos, tap . → Search. → Send. → Sort by. → Sync memo. → PIN lock. → Delete.*

*To search for a memo, tap To send memos to others, tap To sort memos by date or colour, tap To sync memos with a Google account, tap To set a PIN to lock or unlock a memo, tap Viewing a memo Tap the memo thumbnail to open it. Scroll left or right to see more memos. Tap • and use the following: : Change the background colour. • : Delete the memo. • : Lock the memo so that others cannot view it.*

*71 Utilities S Planner Use this application to manage events and tasks. Tap S Planner on the Applications screen. Creating events or tasks Tap , and then use one of the following methods: • uick add: Create an event or task from a memo. This feature is available only for English Q and Korean. • dd event: Enter an event with an optional repeat setting.*

*A • dd task: Enter a task with an optional priority setting. A To add an event or task more briefly, tap a date to select it and tap it again. Enter a title and specify which calendar to use or sync with. Then tap Edit event details or Edit task details to add more details, such as how often the event repeats, when it has an advance alert, or where it takes place. Invite others to the event by sending an email. Enter the email address to the Participants field, or tap to open the contacts list. Attach a map showing the location of the event. Enter the location in the Location field, tap next to the field, and then pinpoint the precise location by tapping and holding on the map that appears. Attach an image. Tap Images, and then take a photo or select one of the existing images.*

*72 Utilities Syncing with Google Calendar On the Applications screen, tap Settings → Google under Accounts, select the Google account, and then tick Sync Calendar. To manually sync for updating, on the Applications → Sync. screen, tap S Planner → To display synced events or tasks, tap account, and then tap Done. → Settings → Calendars, select the Google Changing calendar type Tap , and then select one from among different types of calendars including year, month, week, and others. A pinch gesture can be used to change calendar type. For example, pinch to change from the monthly calendar to the yearly calendar, and spread apart to change yearly calendar back to monthly calendar. Searching for events Tap → Search, and then enter a keyword to search for. To view today's events, tap Today at the top of the screen. Deleting events Tap → Delete, select events, and then tap Delete. Sharing events Select an event,*

*tap → Share via, and then select a sharing method. 73 Utilities Dropbox Use this application to save and share files with others via the Dropbox cloud storage. When you save files to Dropbox, your device automatically syncs with the web server and any other computers that have Dropbox installed. Tap Dropbox on the Applications screen. This application may not be available depending on the region or service provider. When running Dropbox for the first time, tap Start to activate it.*

*Follow the on-screen instructions to complete the setup. Once Dropbox is activated, photos and videos taken with the device's camera are uploaded to Dropbox automatically. To view the uploaded photos or videos, tap . To upload files to Dropbox, tap → To open files in Dropbox, select a file. While viewing images or videos, tap favourites list, tap .*

*→ Upload here → Photos or videos or Other files. to add it to the favourites list. To open files in the Cloud Use this feature to sync files or back up settings and application data with your Samsung account. On the Applications screen, tap Settings → Cloud. This feature may not be available depending on the region or service provider. Syncing with the Samsung account Tap your Samsung account or Sync settings to sync files. Backing up or restoring data Tap Device backup to back up or restore data with your Samsung account. 74 Utilities Clock Use this application to set alarms, check the time of many major cities in the world, measure the duration of an event, set a timer, or use as the desk clock. Tap Clock on the Applications screen. Turn this alarm on or off.*

*Alarm Setting alarms Tap Create alarm, set a time for the alarm to go off, select days for the alarm to repeat, and then tap Save. • ocation alarm: Set a location. The alarm goes off only when you are in the location. L • nooze: Set an interval and the number of times for the alarm to repeat after the preset S time. • mart alarm: Set a time for the alarm to go off before the preset time.*